## *Creating an Ogive in EXCEL 2013*

- 1. Once you have already created your frequency polygon, change the midpoints to your **Upper Class Boundaries** and your frequencies to your **Cumulative Frequencies**.
- 2. In the **Upper Class Boundaries** and **Cumulative Frequency** columns input your data.

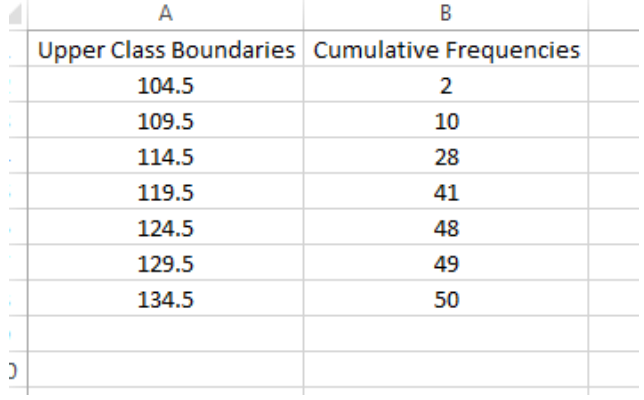

3. Your graph should now look like this:

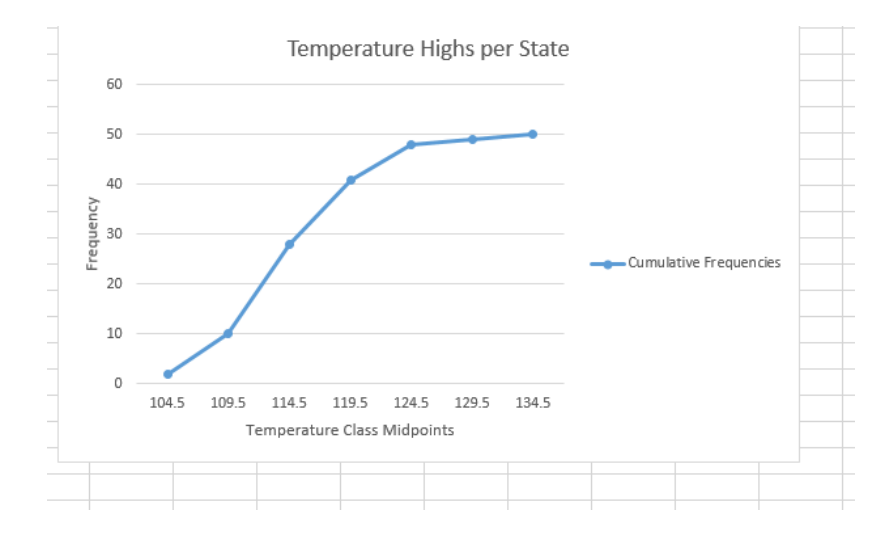

4. Double click on the  $x$  and  $y$  axis to change the labels.